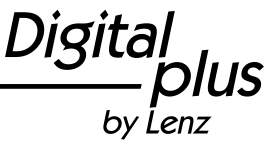

**07.06.2021** Seite 1 von 9

### **Firmwareupdate LH101(-R) auf Version 2.1**

Grundsätzlich können alle Handregler LH101 und LH101-R auf die neuste Software aktualisiert werden. Bei einigen älteren LH101 aus den ersten Produktionsserien ist es notwendig vorher den Bootloader auf Version 3.2 zu aktualisieren. Dafür muss zuerst die Spezialsoftware Bootloaderupdater aufgespielt werden, anschließend kann dann das Firmwareupdate erfolgen.

### **Wie erkenne ich ob den Bootloader aktualisieren muss?**

Erkennen können Sie diese, indem Sie einen LH101 vom XpressNet abklemmen, den Drehknopf drücken und gedrückt halten und wieder mit dem XpressNet verbinden.

- 1.) Wenn das Display einen Text wie zum Beispiel: "BLV3.1: suche USB" anzeigt, können Sie Schritt 4 überspringen.
- 2.) Wenn Ihr Handregler jetzt ein leeres Display zeigt, muß zuerst ein Bootloaderupdate (Schritt 4) durchgeführt werden. Dazu gehen Sie folgendermaßen vor:

Laden Sie, falls noch nicht geschehen, den aktuellen CV-Editor samt Datenpaket (Achtung: zwei getrennte Downloads!) von unserer Website [https://www.lenz-elektronik.de/digital](https://www.lenz-elektronik.de/digital-plus/cv-editor.php)[plus/cv-editor.php](https://www.lenz-elektronik.de/digital-plus/cv-editor.php) herunter und installieren Sie diese.

Folgen Sie der vorliegenden Anleitung mit Schritt 1 bis Schritt 5 bzw. prüfen Sie ob die Schritte 1 und 2 schon zu einem früheren Zeitpunkt erfolgt sind.

### **Schritt 1: Vorbereitung für das Firmwareupdate**

Für das Firmwareupdate des LH101(-R) benötigen Sie (außer dem Handregler):

- **Computer mit Windows© Betriebssystem (ab Windows 7 ©)**
- **einen freien USB-Anschluss an diesem Computer**
- **die Software "CV-Editor" und das "Datenpaket " für den CV-Editor:**  Die Software "CV-Editor" samt zugehörigem Datenpaket können Sie von der Website der Lenz Elektronik GmbH herunterladen: <https://www.lenz-elektronik.de/digital-plus/cv-editor.php>

**Installieren Sie diese Software und das Datenpaket auf Ihrem PC gemäß der in der ZIP-Dateien beiliegenden Informationen.**

- **Spezialkabel zur Verbindung des LH101 mit dem USB-Anschluss des Computers:** Dieses Kabel können Sie direkt von der Fa. Lenz beziehen.

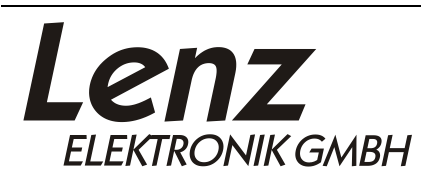

Irrtum sowie Änderung aufgrund des technischen Fortschrittes, der Produktpflege oder anderer Herstellungsmethoden bleiben vorbehalten.

Lenz Elektronik GmbH Vogelsang 14 35398 Giessen

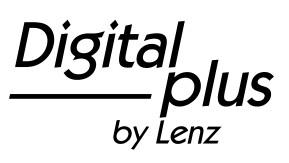

**07.06.2021** Seite 2 von 9

### **Schritt 2: Installation des Treibers für den LH101(-R)**

Diesen Schritt 2 müssen Sie nur **beim ersten** Anschluss des LH101(-R) an Ihren Computer vornehmen. Wenn Sie später weitere Firmwareupdates einspielen wollen, beginnen Sie direkt mit Schritt 3.

Gehen Sie wie folgt vor:

- stecken Sie das Spezialkabel an einen freien USB-Anschluss Ihres Computers
- Am LH101(-R) den Drehknopf drücken und GEDRÜCKT HALTEN. Dabei das Kabel am LH101(-R) anstecken.

#### *Das Display des LH101(-R) bleibt dunkel!*

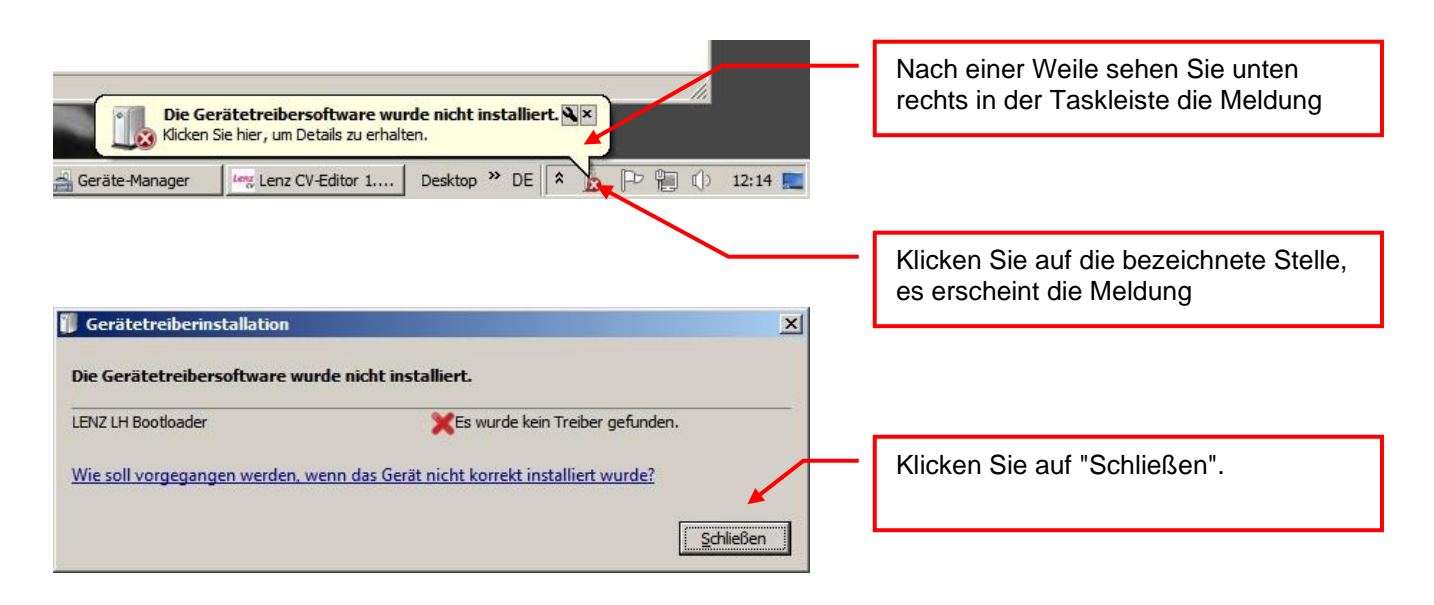

Öffnen Sie nun den Gerätemanager und Suchen Sie den Eintrag "LENZ LH Bootloader"

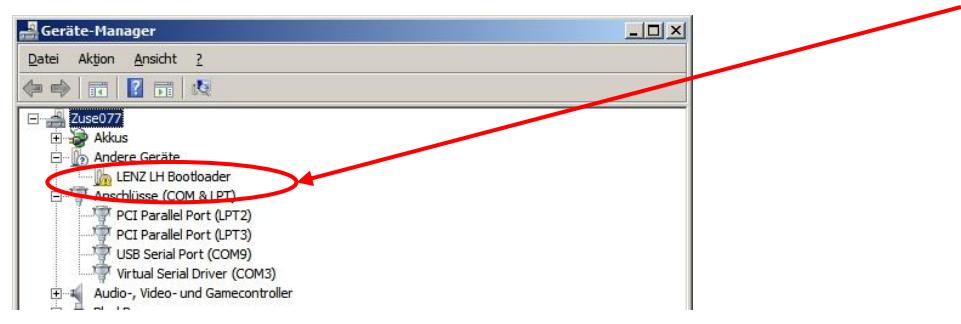

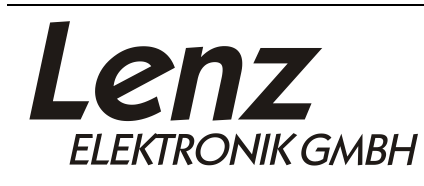

Irrtum sowie Änderung aufgrund des technischen Fortschrittes, der Produktpflege oder anderer Herstellungsmethoden bleiben vorbehalten.

Lenz Elektronik GmbH Vogelsang 14 35398 Giessen

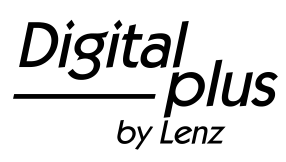

**07.06.2021** Seite 3 von 9

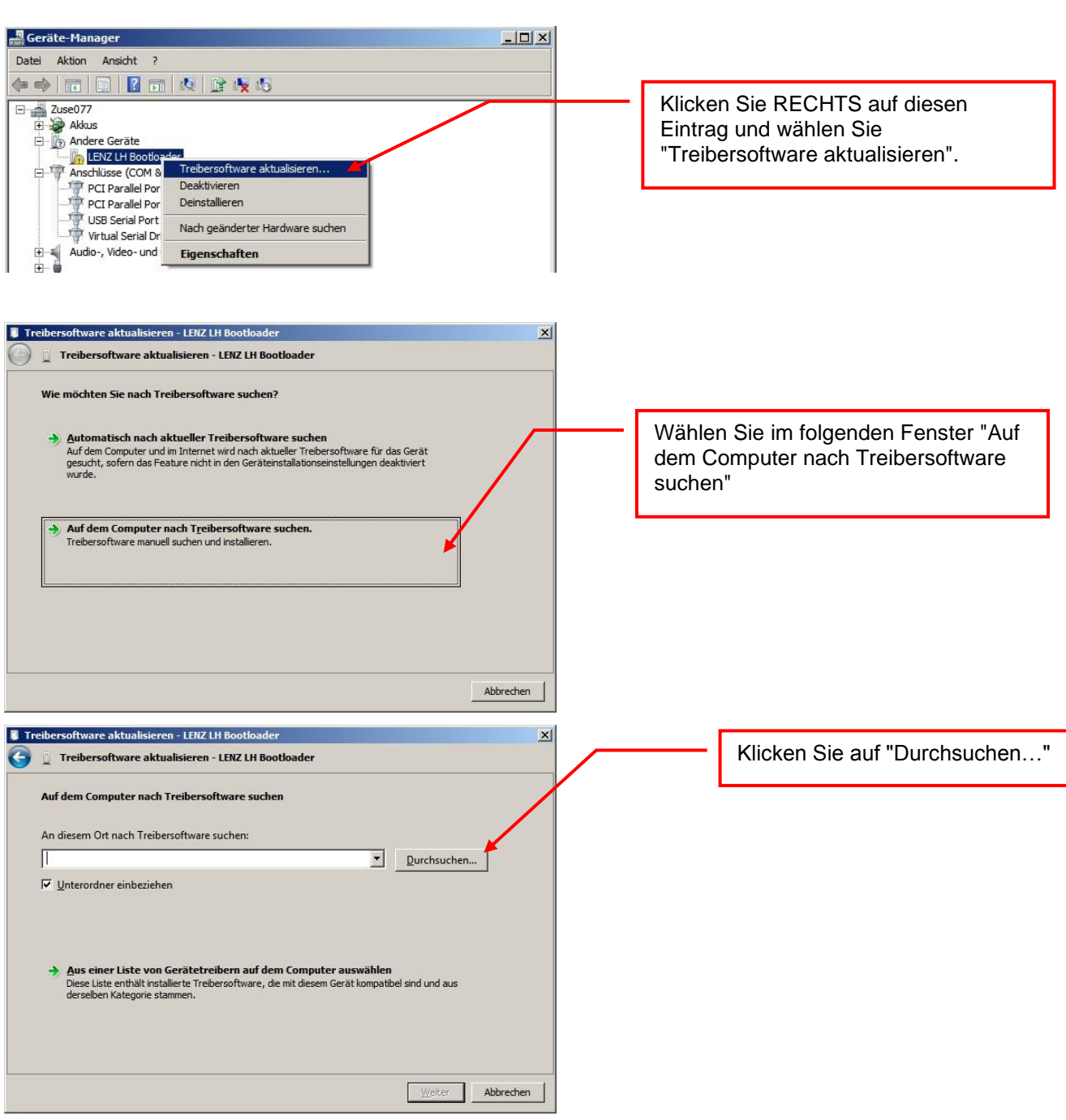

Der benötigte Treiber wurde bei der Installation des CV-Editor Datenpakets unter

#### **Eigene Dokumente\Lenz\Driver\Driver LH 101**

abgelegt:

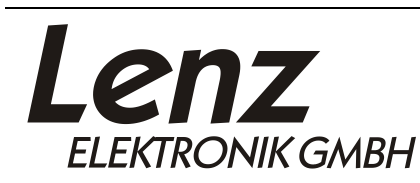

Irrtum sowie Änderung aufgrund des technischen Fortschrittes, der Produktpflege oder anderer Herstellungsmethoden bleiben vorbehalten.

Lenz Elektronik GmbH Vogelsang 14 35398 Giessen

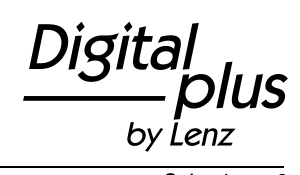

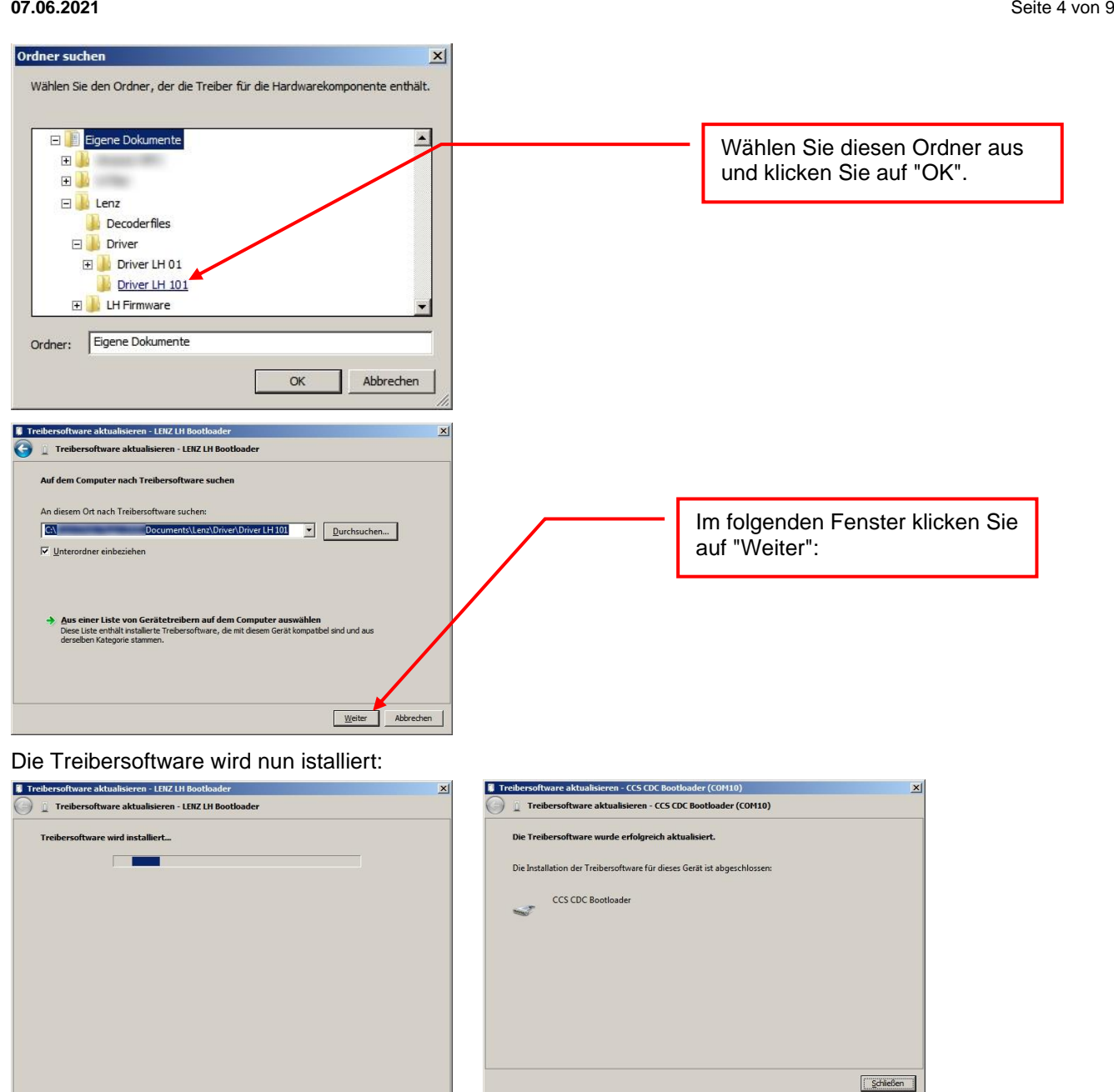

Klicken Sie nun auf "Schließen". Damit ist der Treiber für den LH101(-R) auf Ihrem Computer installiert, Sie erkennen dies an der Anzeige auf dem LH101(-R):

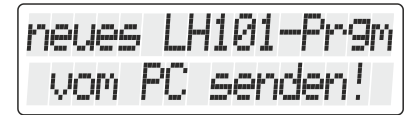

Der LH101(-R) ist nun bereit zum Firmwareupdate.

**Weiter mit Schritt 4**

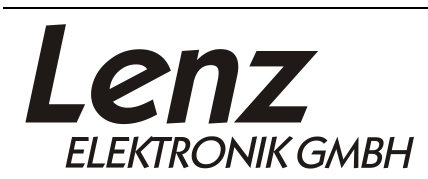

Irrtum sowie Änderung aufgrund des technischen Fortschrittes, der Produktpflege oder anderer Herstellungsmethoden bleiben vorbehalten.

Lenz Elektronik GmbH Vogelsang 14 35398 Giessen

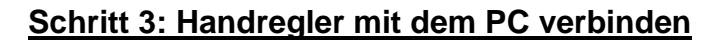

Wenn Sie den Treiber für den LH101(-R) bereits installiert haben

- stecken Sie das Spezialkabel an einen freien USB-Anschluss Ihres Computers
- Am LH101(-R) den Drehknopf drücken und GEDRÜCKT HALTEN. Dabei das Kabel am LH101(-R) anstecken.

Auf dem Display des LH101(-R) erscheint die Anzeige

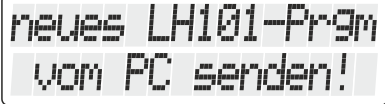

Der LH101(-R) ist nun bereit zum Firmwareupdate.

### **Schritt 4: Bootloaderupdate installieren (Achtung: nur wenn erforderlich, vgl. Seite 1)**

Starten Sie die Software CV-Editor und wählen Sie die Registerkarte "Setup".

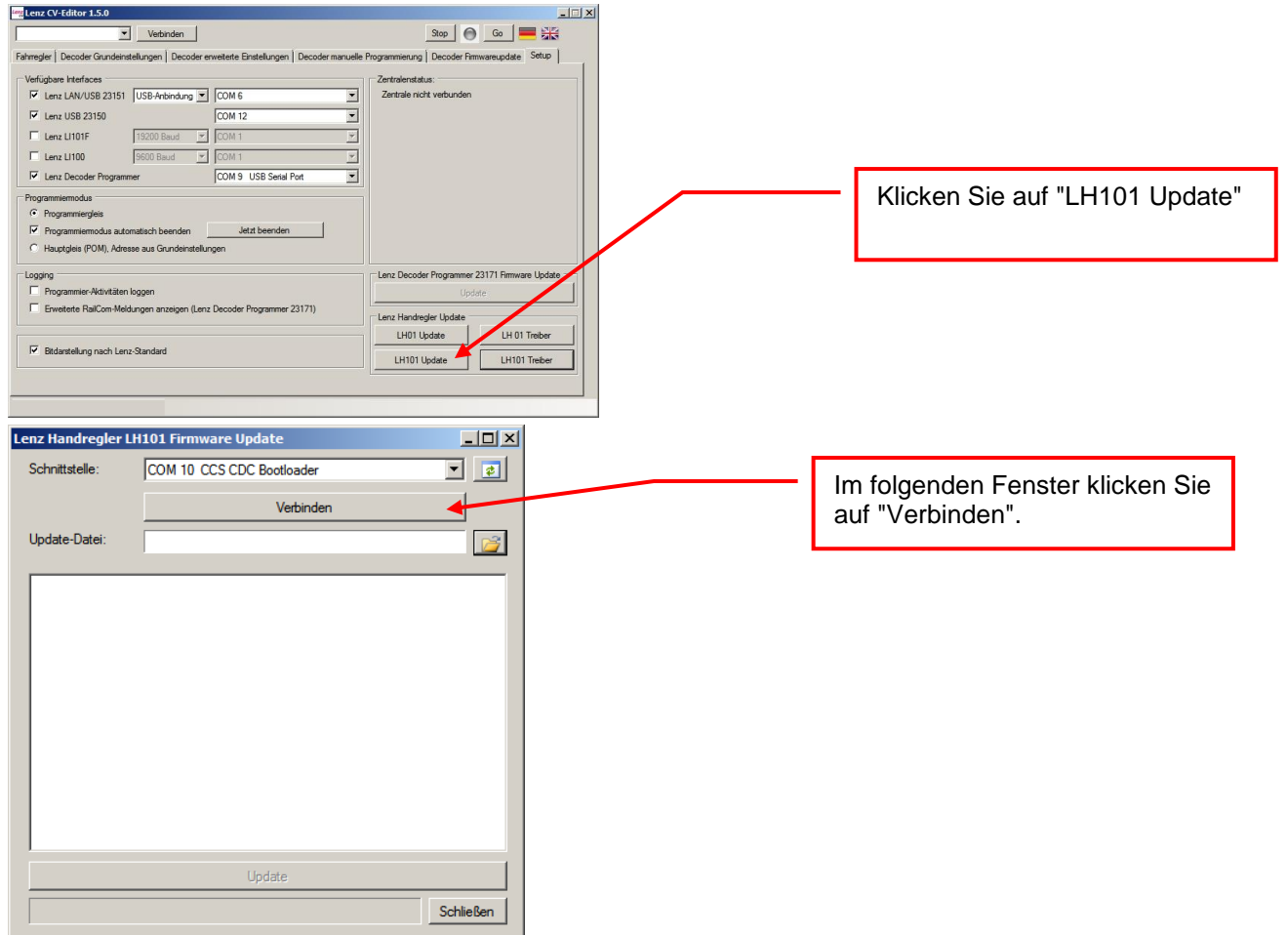

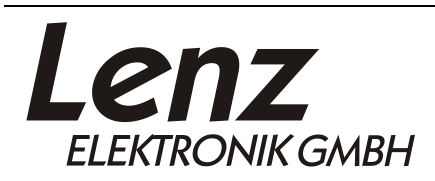

Irrtum sowie Änderung aufgrund des technischen Fortschrittes, der Produktpflege oder anderer Herstellungsmethoden bleiben vorbehalten.

Lenz Elektronik GmbH Vogelsang 14 35398 Giessen

Tel: ++49 6403 900 10 Technische Information: ++49 6403 900 133 Fax: ++49 6403 900 155 www.lenz-elektronik.de support@lenz-elektronik.de

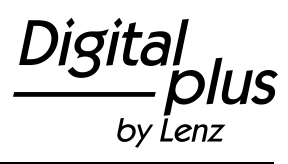

**07.06.2021** Seite 5 von 9

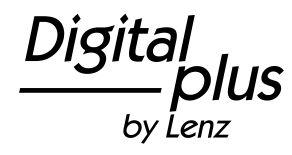

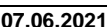

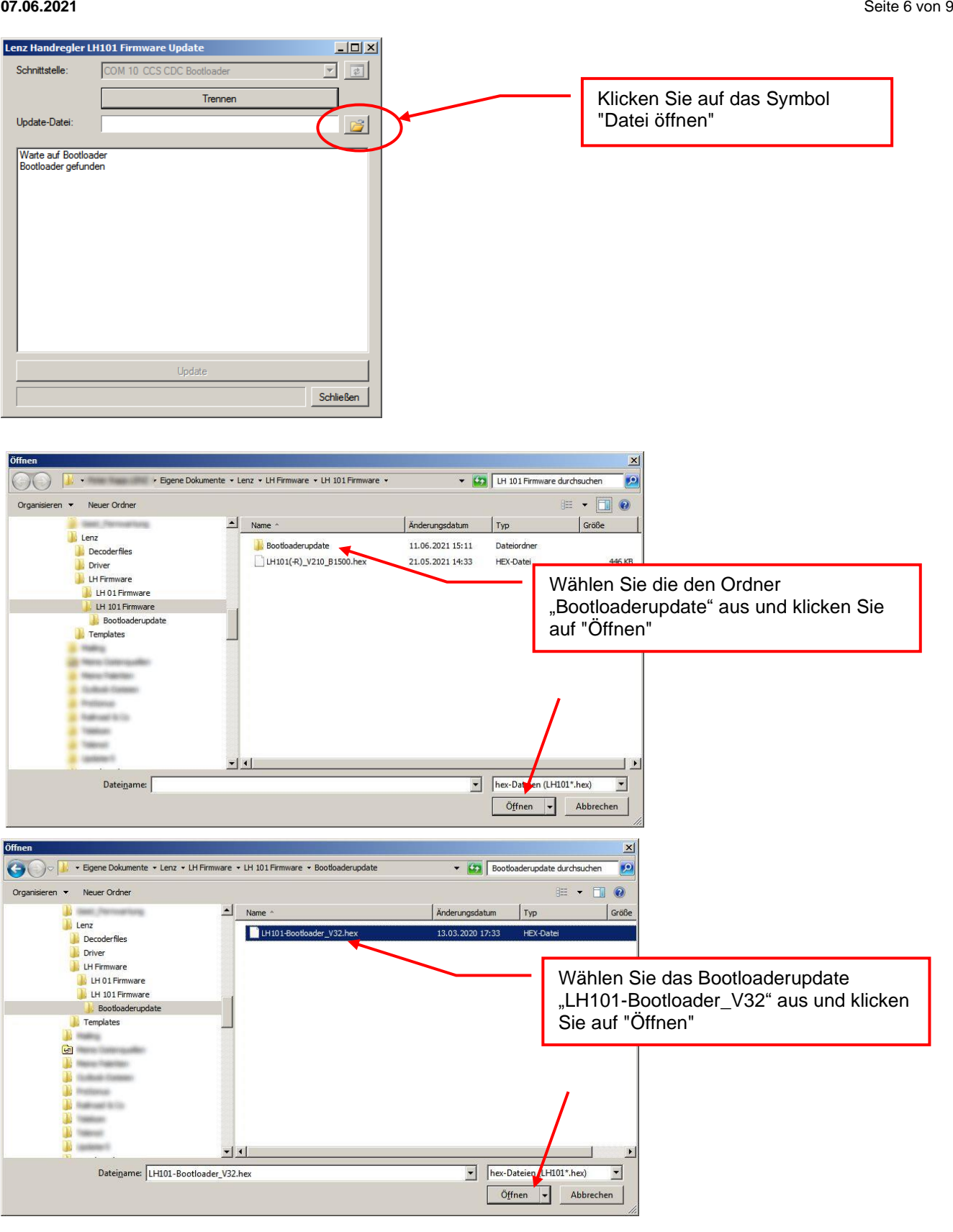

Lenz **ELEKTRONIK GMBH** 

anderer Herstellungsmethoden bleiben vorbehalten. Lenz Elektronik GmbH Vogelsang 14 35398 Giessen

Irrtum sowie Änderung aufgrund des technischen Fortschrittes, der Produktpflege oder

**07.06.2021** Seite 7 von 9

by Lenz

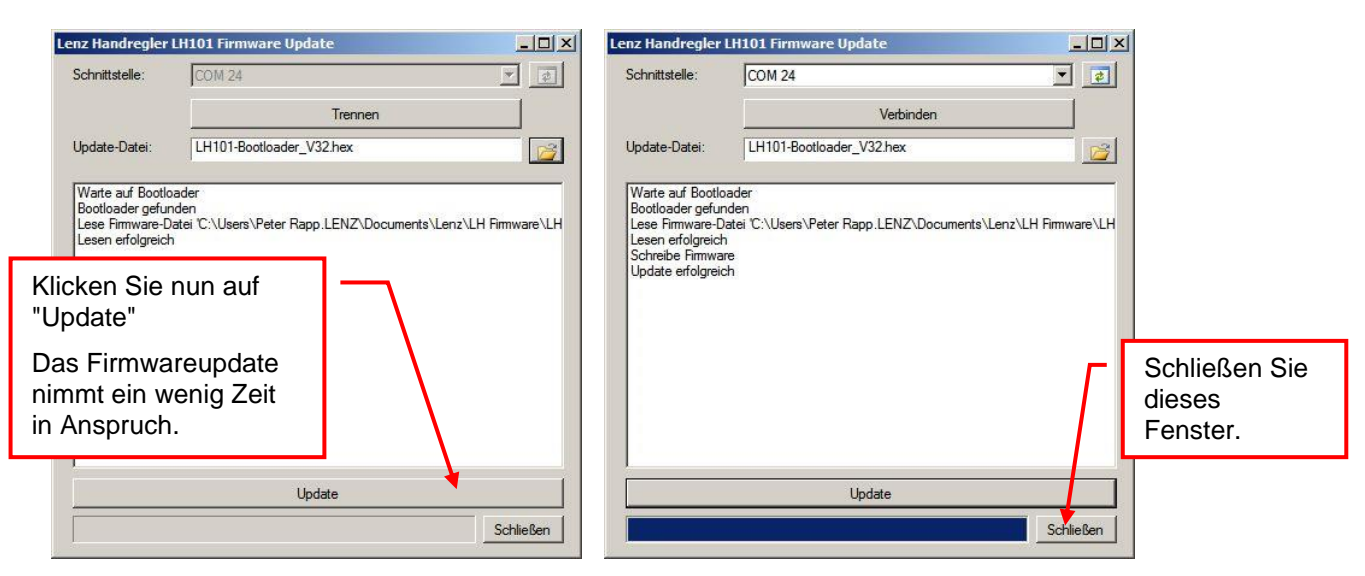

Nach erfolgreichem Update des Bootloaders können Sie im Display des Handregler "Drehknopfdruck startet das Update" lesen.

Dies bestätigen Sie bitte mit dem Druck auf den Drehknopf. Nach ein paar Sekunden erscheint die Meldung: "jetzt neues LH-Prog. Aufspielen".

#### **Damit ist das Bootloaderupdate abgeschlossen.**

Um im Anschluss mit Schritt 5 fortfahren zu können, trennen Sie die Verbindung des LH101 zum PC.

Weiter geht's:

Am LH101(-R) den Drehknopf drücken und GEDRÜCKT HALTEN. Dabei das Kabel am LH101(-R) wieder anstecken.

Auf dem Display des LH101(-R) erscheint die Anzeige

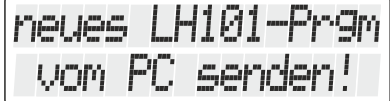

Weiter mit Schritt 5 (Sie haben es gleich geschafft).

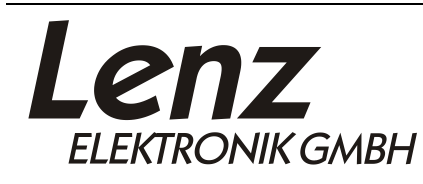

Irrtum sowie Änderung aufgrund des technischen Fortschrittes, der Produktpflege oder anderer Herstellungsmethoden bleiben vorbehalten.

Lenz Elektronik GmbH Vogelsang 14 35398 Giessen

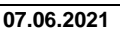

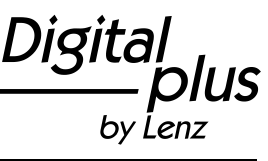

**07.06.2021** Seite 8 von 9

### **Schritt 5: Firmware installieren**

Starten Sie die Software CV-Editor und wählen Sie die Registerkarte "Setup".

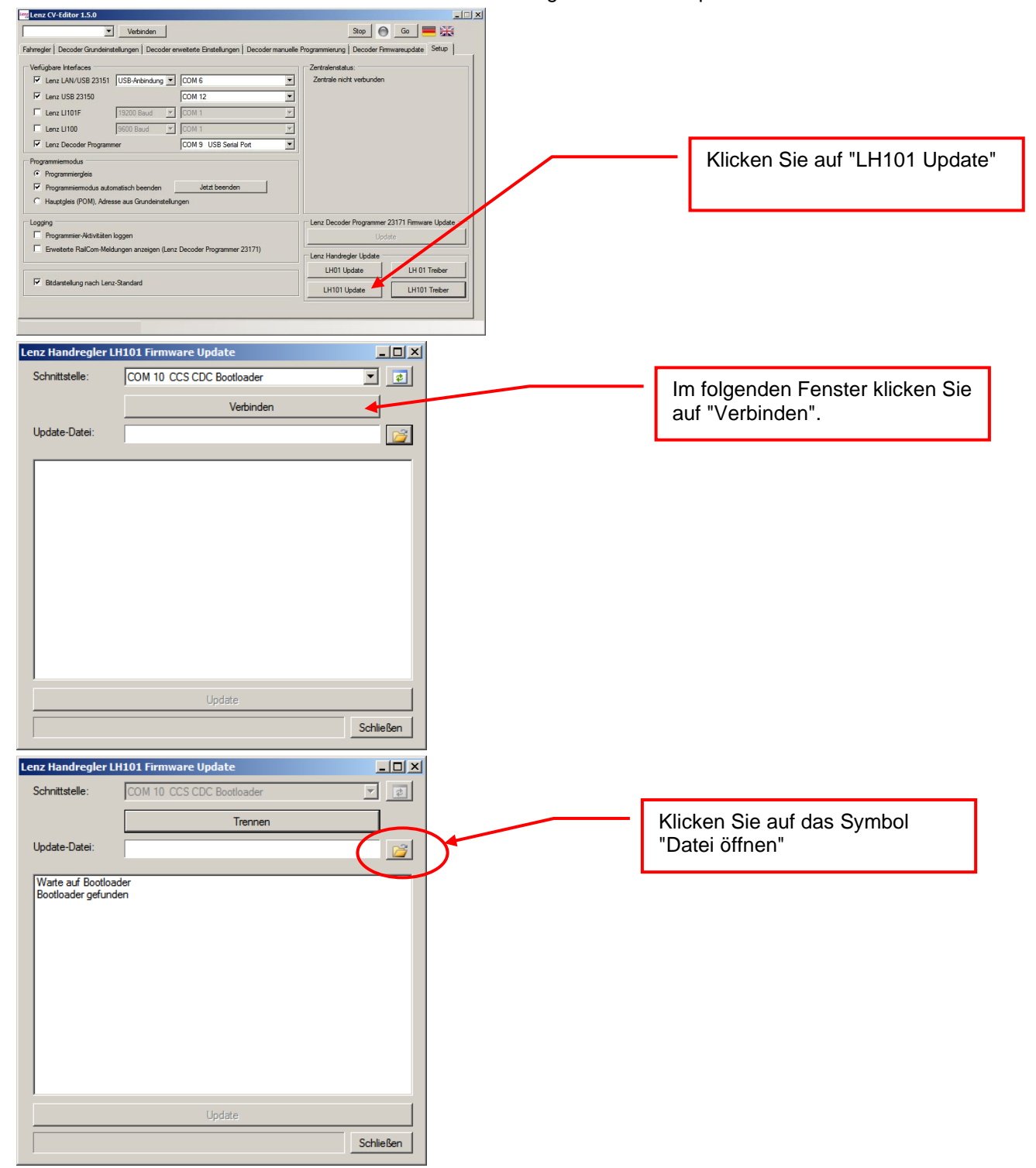

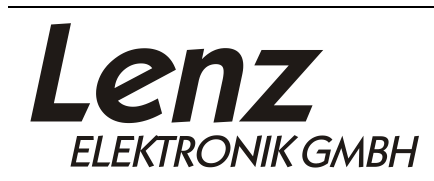

Irrtum sowie Änderung aufgrund des technischen Fortschrittes, der Produktpflege oder anderer Herstellungsmethoden bleiben vorbehalten.

Lenz Elektronik GmbH Vogelsang 14 35398 Giessen

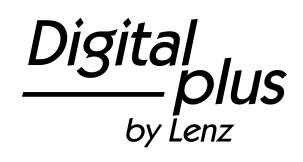

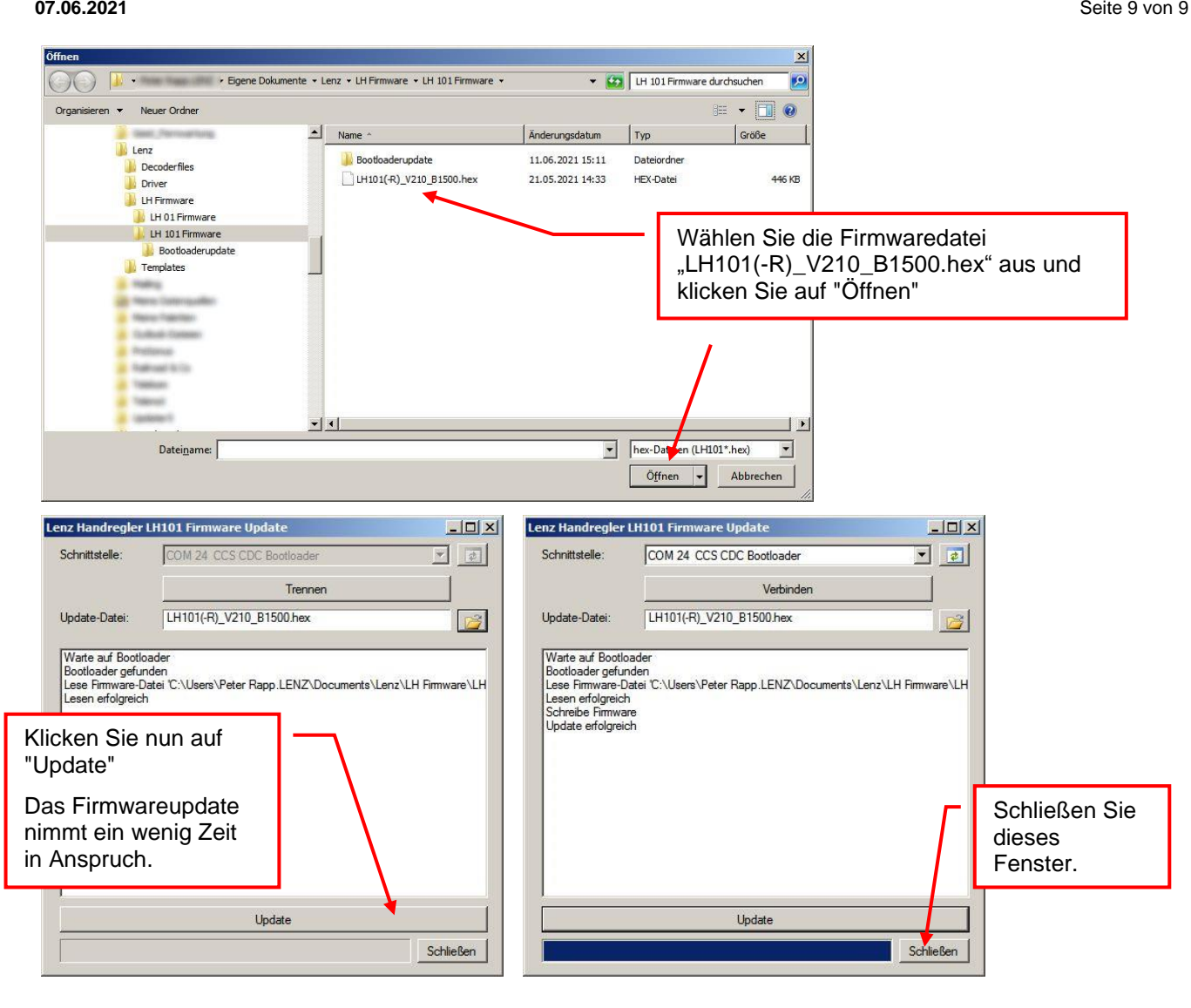

Auf dem Display des LH101(-R) sehen Sie nun die Meldung

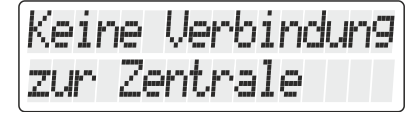

Ziehen Sie das Kabel vom LH101(-R) ab.

**Damit ist das Firmwareupdate abgeschlossen.**

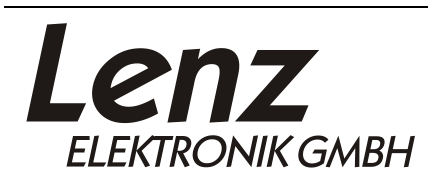

Irrtum sowie Änderung aufgrund des technischen Fortschrittes, der Produktpflege oder anderer Herstellungsmethoden bleiben vorbehalten.

Lenz Elektronik GmbH Vogelsang 14 35398 Giessen